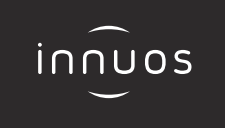

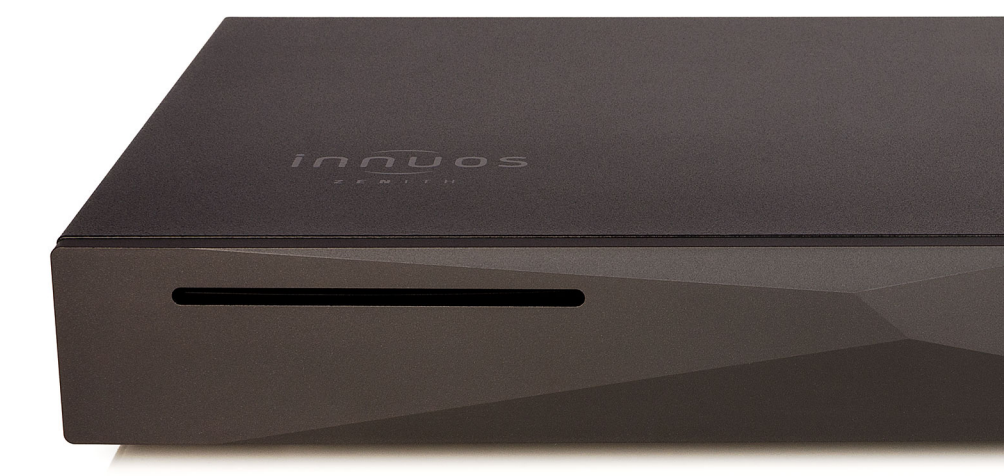

# **ZEN / ZEN**ith **Mk3 Schnellstartanleitung**

## Vielen Dank für Ihren Kauf unseres Musikservers.

Diese Schnellstartanleitung beschreibt die Einrichtung Ihres neuen Musikservers.

Weitere Informationen finden Sie im innuOS Online-Handbuch unter innuos.com/en/go/innuos-manual

Bei Schwierigkeiten kontaktieren Sie bitte support@innuos.com Wir helfen Ihnen gerne weiter.

> Innuos ZEN / ZENith Mk3 Quick Start Guide (German) Document version 1.0

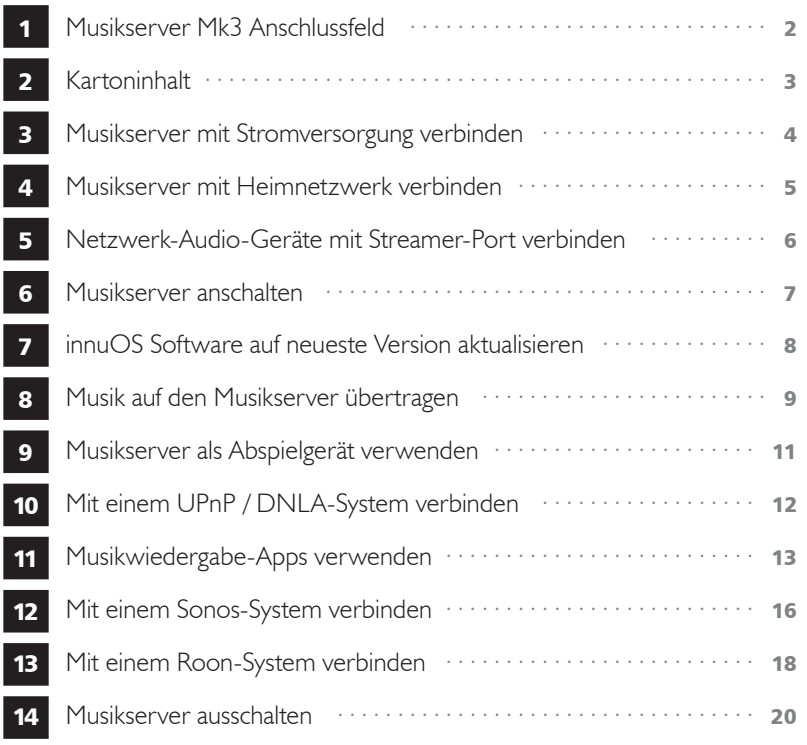

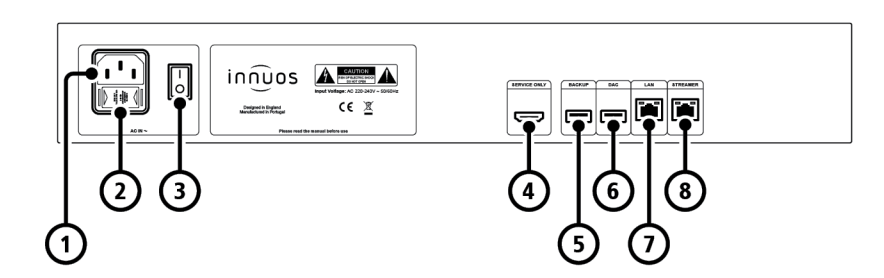

- 1 Stromversorgung-Eingang
- 2 Sicherungskasten
- 3 Ein / Aus Schalter
- 4 HDMI-Ausgang (nur Wartung)
- 5 USB für Backup-Laufwerk (USB 3)
- **6** USB-DAC-Ausgang (USB 2)
- **7** Ethernet-Eingang vom Router
- 8 Ethernet-Ausgang zum Streamer

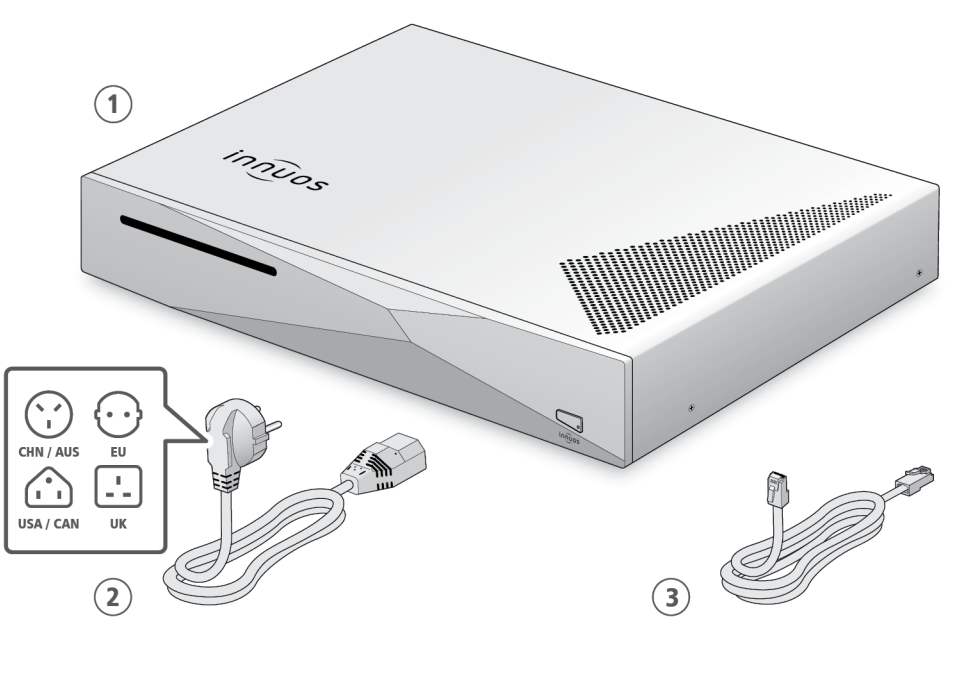

**1** Innuos ZEN / ZENith Mk3 Musikserver **2** Stromnetzkabel

**3** Ethernet-Netzwerkkabel (2m)

<span id="page-2-0"></span>

### 4 Musikserver mit Heimnetzwerk verbinden

**option a** Über Netzwerkkabel mit dem Internet-Router verbinden

 $\bigoplus$ 

<span id="page-3-0"></span>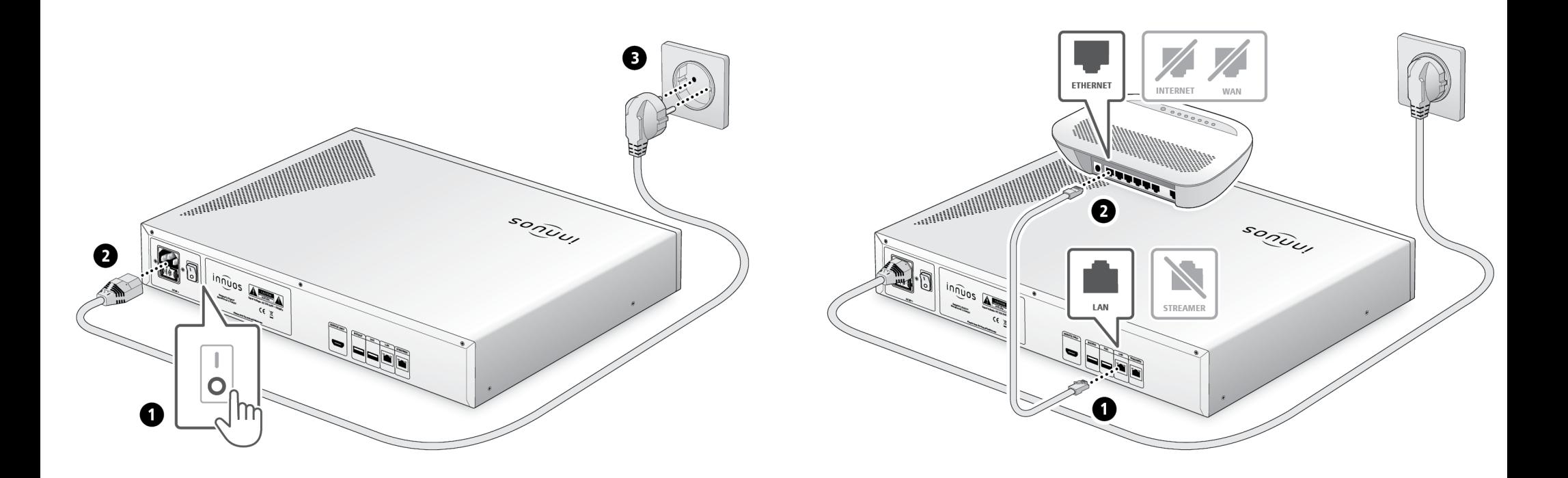

<span id="page-4-0"></span>**HINWEIS** Optional - Nicht erforderlich für die Server-Nutzung

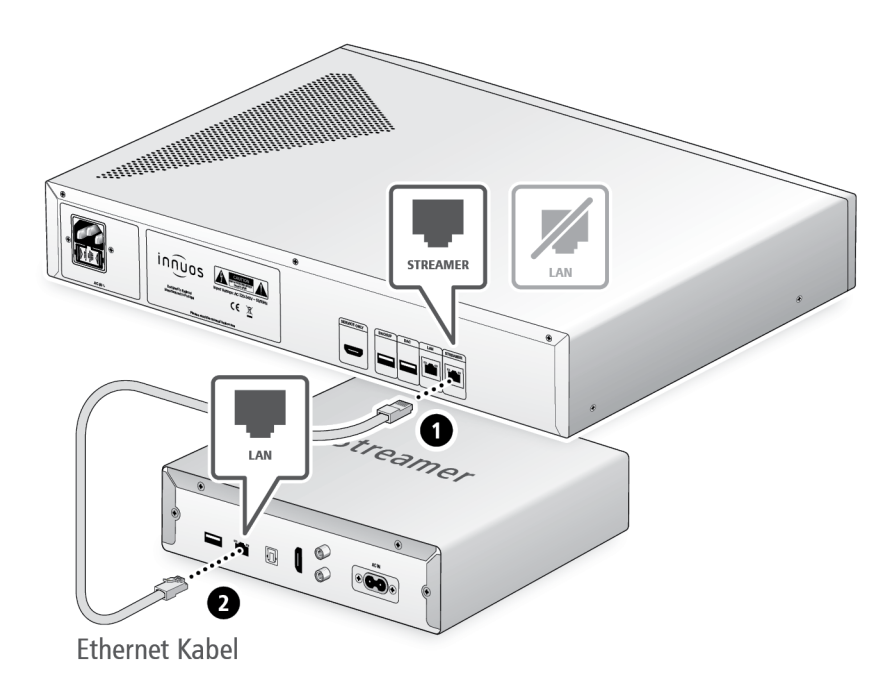

Der Streamer-Port bietet für Streamer, WLAN-Lautsprecher und andere Netzwerk-Audio-Produkte eine kabel-basierte Netzwerk-Verbindung an. 

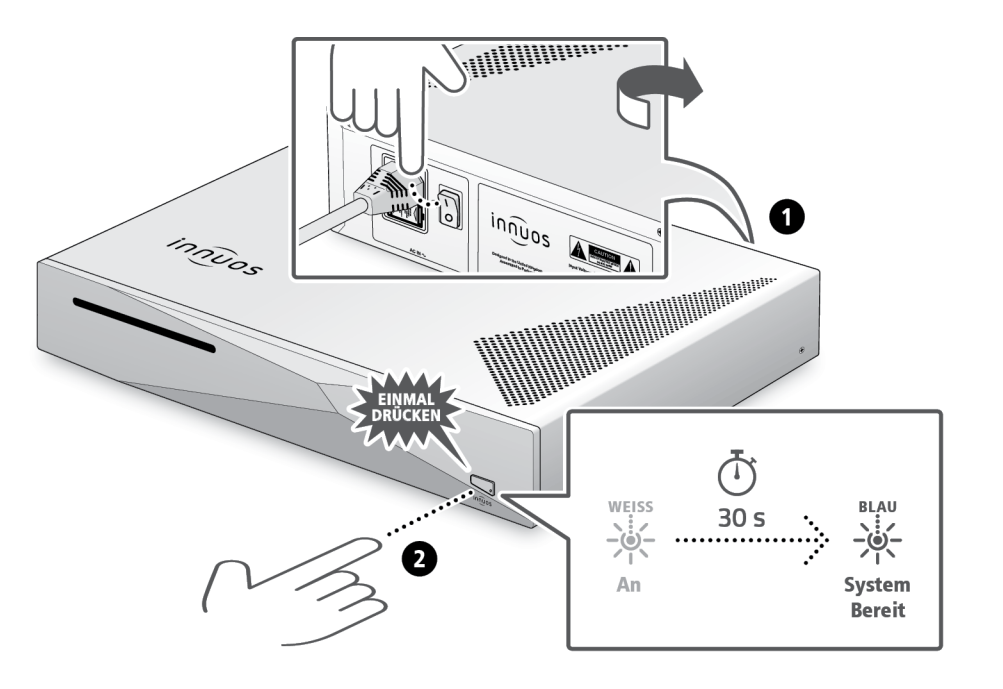

Bitte kurz drücken und loslassen. Knopf nicht gedrückt halten.

.............

#### 8 Musik auf den Musikserver übertragen

#### **OPTION A** CDs einlesen

<span id="page-5-0"></span>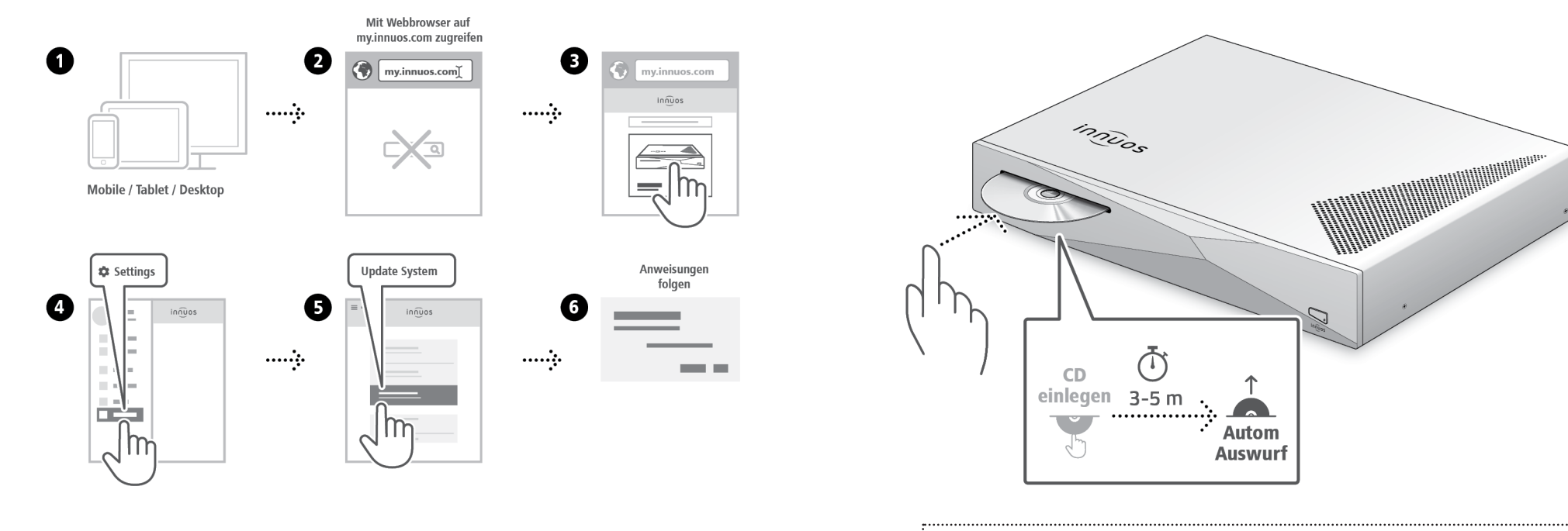

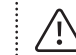

Drücken Sie die CD nicht zusätzlich rein während sie eingezogen wird. Dieses könnte eine Störung verursachen oder das optische Laufwerk beschädigen.

#### 9 Musikserver als Abspielgerät verwenden

<span id="page-6-0"></span>option b Digitale Musikdateien importieren setzte a verbindung mit einem DAC/Verstärker über USB

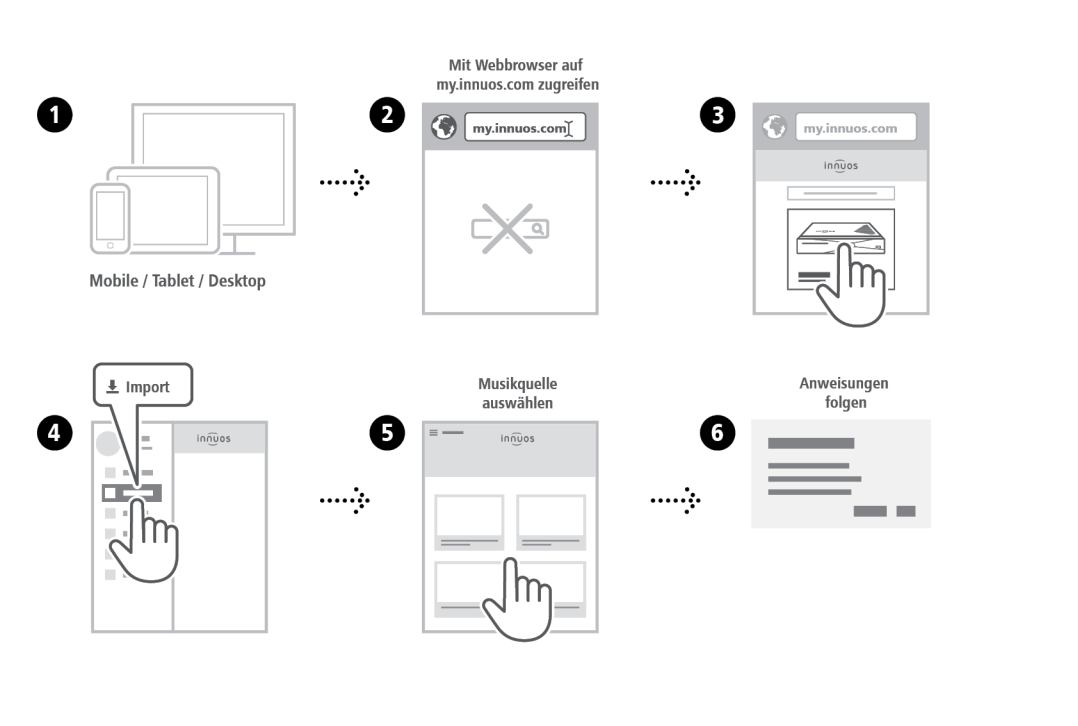

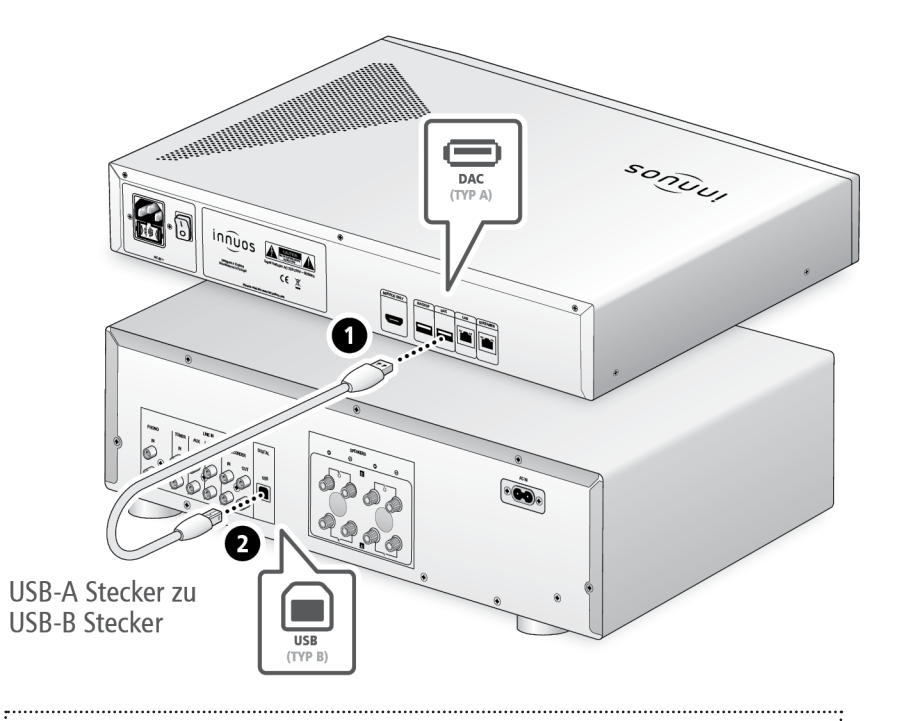

**Hinweis:** USB-Kabel nicht im Lieferumfang. DAC muss kompatibel sein mit USB Audio Class 2.

#### 11 Musikwiedergabe-Apps verwenden

Empfohlene Musikwiedergabe-App

<span id="page-7-0"></span>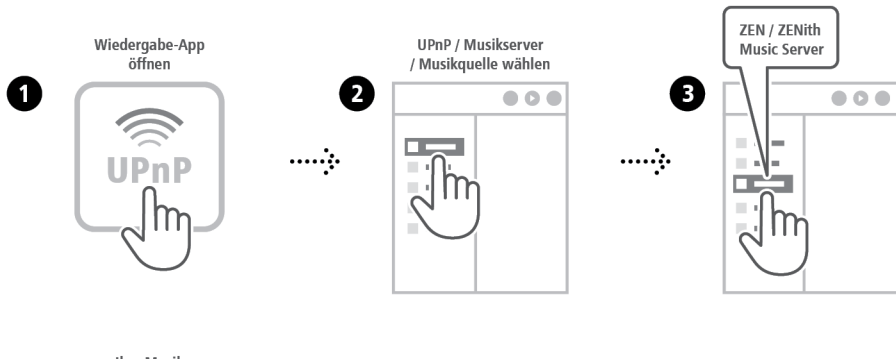

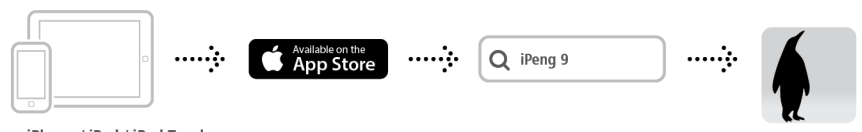

iPhone / iPad / iPod Touch

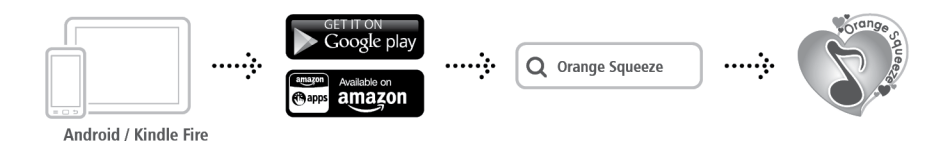

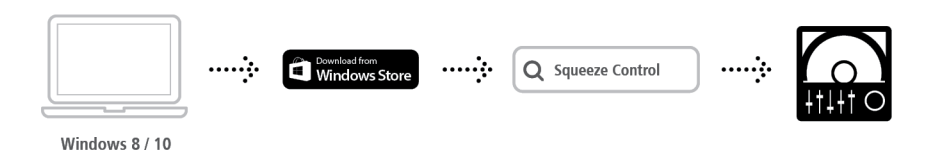

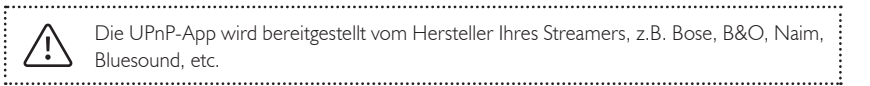

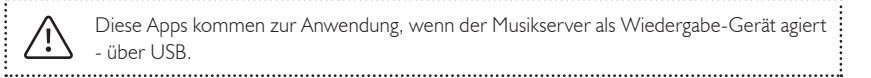

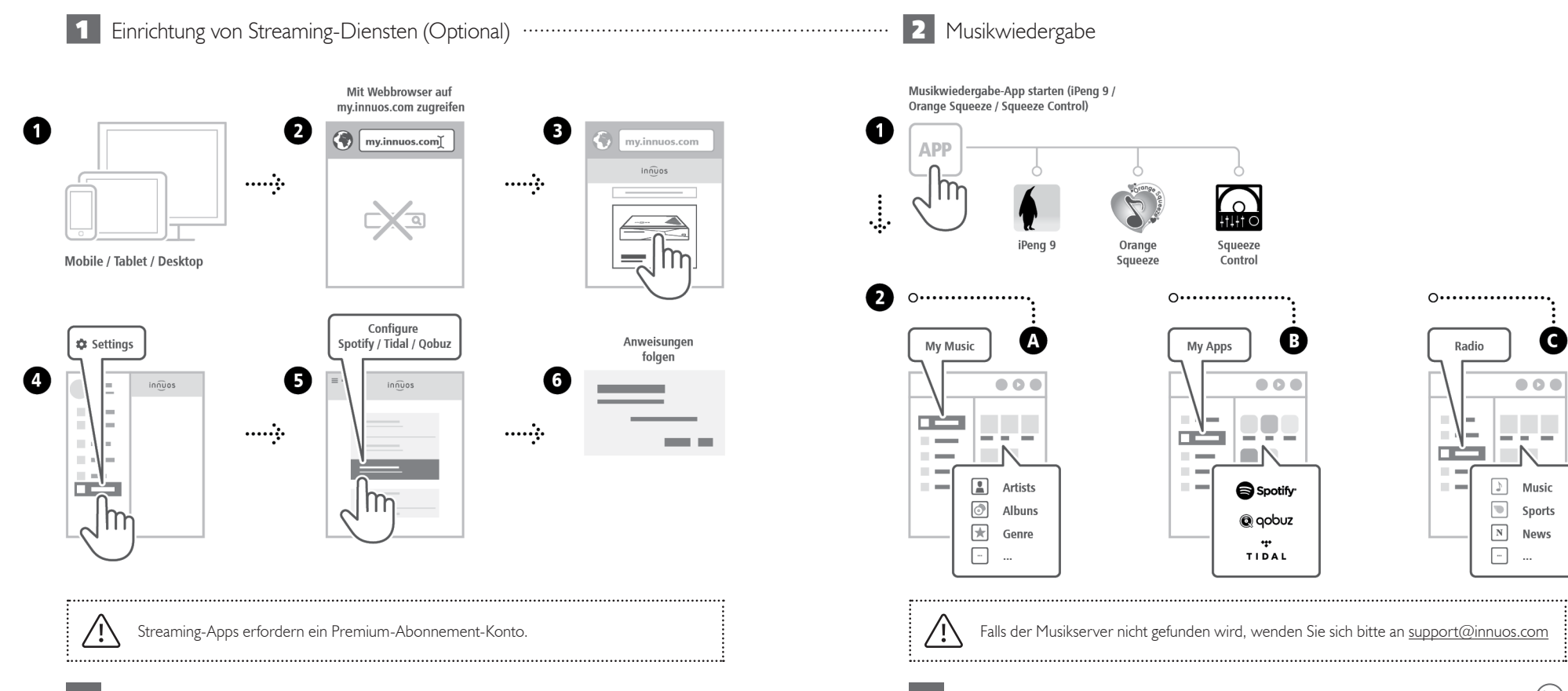

 $(\ddot{\ddot{}}$ 

Sports

**News** 

**C** 

<span id="page-9-0"></span>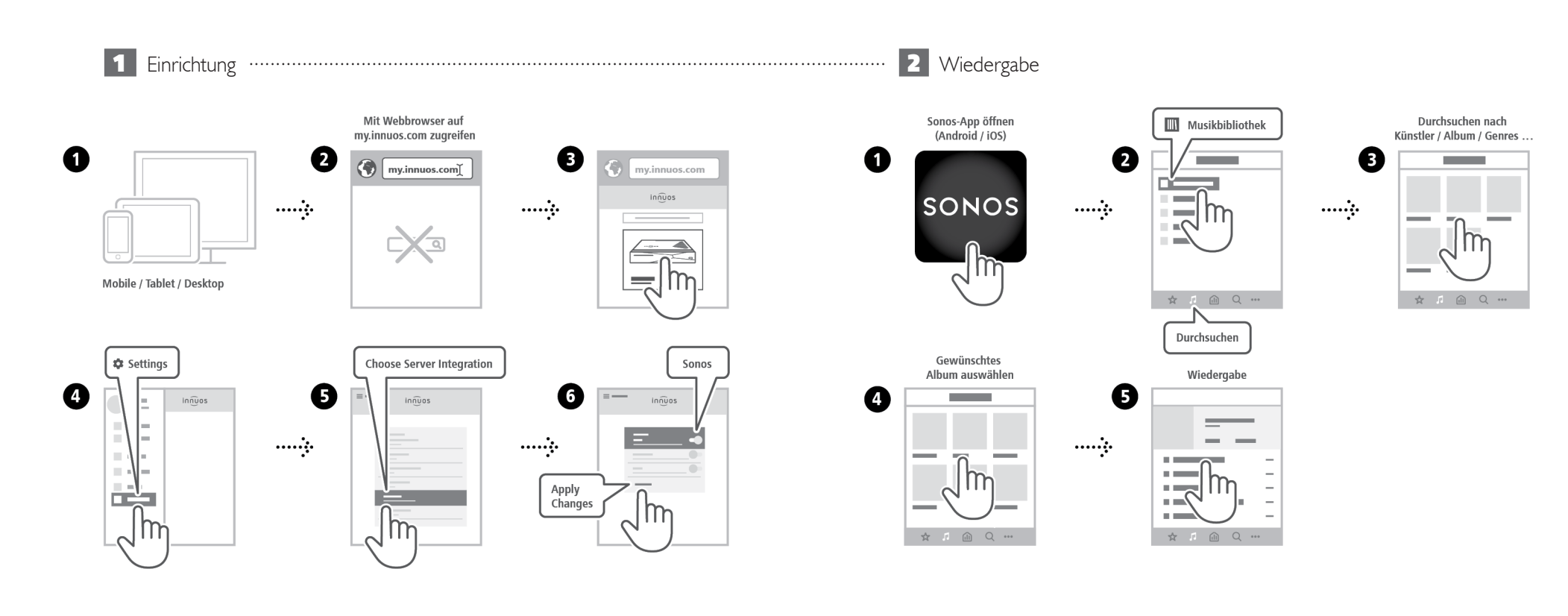

<span id="page-10-0"></span> 1 Roon unter innuOS aktivieren∙∙∙∙∙∙∙∙∙∙∙∙∙∙∙∙∙∙∙∙∙∙∙∙∙∙∙∙∙∙∙∙∙∙∙∙∙∙∙∙∙∙∙∙∙∙∙∙∙∙∙∙∙∙∙∙∙∙∙∙∙∙∙∙∙∙∙∙∙∙∙∙∙∙∙ **2** Einrichtung Roon Core Mit Webbrowser auf Roon-App öffnen Wählen Sie Einloggen my.innuos.com zugreifen (Android/iOS) **Ihren Core** oder anmelden  $\mathbf \Omega$ €  $\left( 2 \right)$ 6  $\overline{\mathbf{2}}$ B G my.innuos.com ٠ my.innuos.com  $in \widehat{n}$ uos  $rac{1}{2}$  $\cdots$  .  $\cdots$  $\cdots$  .  $\overline{a}$ Verbinden Mobile / Tablet / Desktop Audio-Gerät Anweisungen folgen **‡** Settings **Choose Server Integration**  $\equiv$ Roon aktivieren auswählen zur Einrichtung des Geräts Ø 6  $\overline{6}$  $\mathbf 0$ 6 G  $in \widehat{n}$ uos  $in \widehat{n}$ uos  $in \widehat{n}$ uos  $\overline{\phantom{a}}$  $\sim$  $\sim$ Roon  $\sim$  $\sim$ ........  $......$  $\cdots$  $\cdots$  .  $\mathbb{C}^n$ **Service**  $\sim$  $\sim$  $\sim$  $\sim$ H. Einstellungen Audio Einstellungen Roon Core<sup>1</sup> Ē. speichern Aktivieren oder Apply  $\sim$ Roon as Changes m  $\sim$ Player only<sup>2</sup>  $\equiv$ r.  $\sqrt{\overline{\ln}}$ 

**1Roon Core:** Bei Nutzung dieses Musikservers als Roon Server und Player.  $\mathcal{L}$ : **2Roon as Player only:** Wenn Sie Roon Core auf anderem System betreiben.

**18 19**

<span id="page-11-0"></span>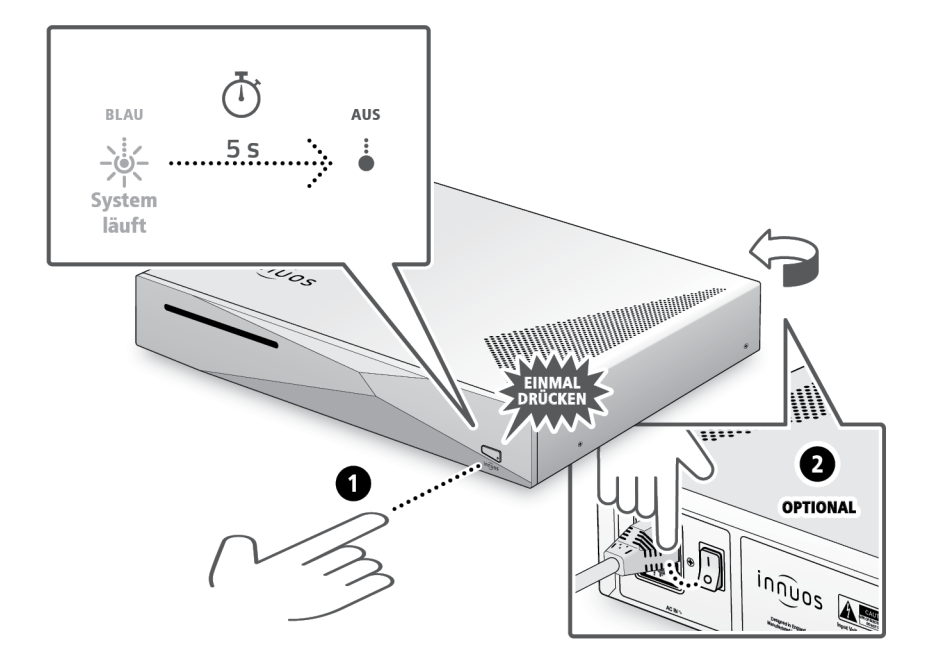

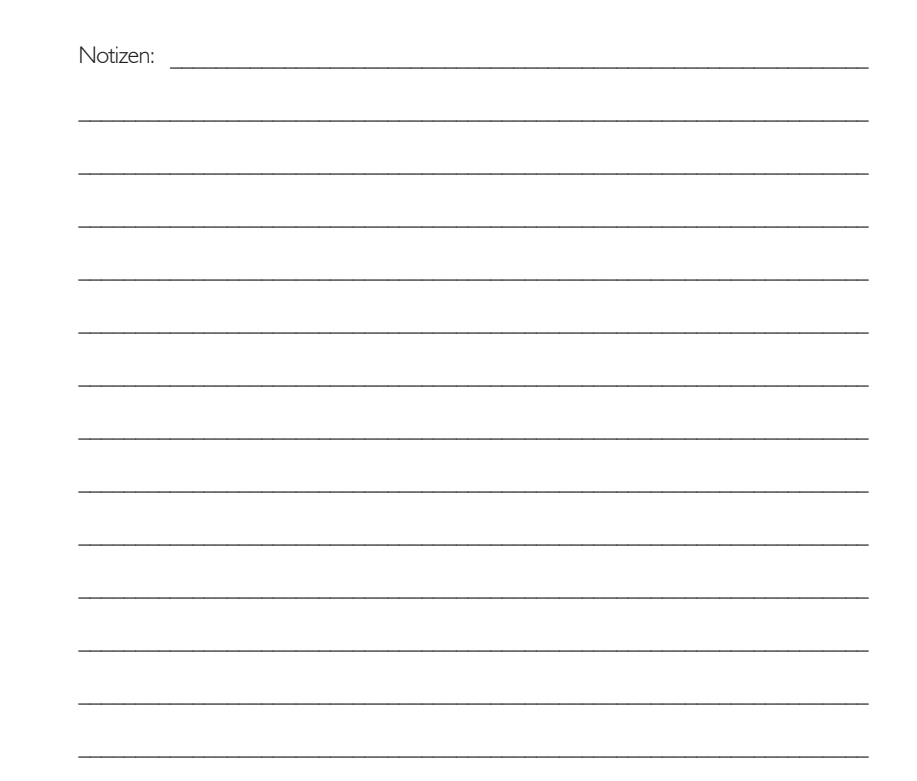

Bitte kurz drücken und loslassen. Knopf nicht gedrückt halten.

71

(≔

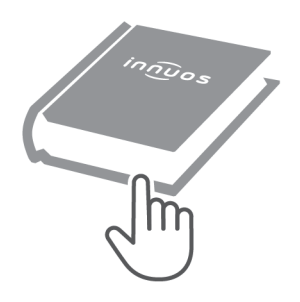

Für weitere Informationen und die neuste Version dieser Schnellstartanleitung besuchen Sie bitte:

### innuos.com/support